# **NAVIGATION**

### Entering <sup>a</sup> Destination Using Voice Commands

Set <sup>a</sup> destination using <sup>a</sup> street address. For other destination options, see your Navigation Manual.

#### Press and release the Talk button before you give <sup>a</sup> command.

1. **Say** "*Display menu*." **Say** *"Address."*

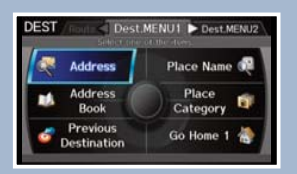

2. **Say** *"Street,"* then say the street name on the next screen. Donot include the direction (N. S. F. W) or type (St., Ave., Blvd., etc.).

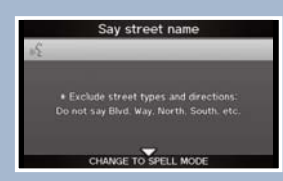

3. <sup>A</sup> list of street names appears. **Say** the number next to the street you want.

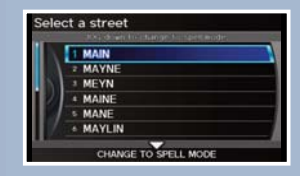

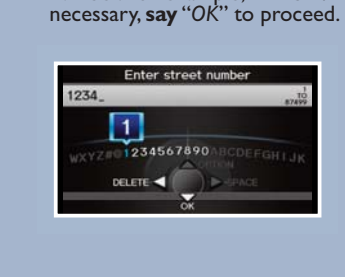

4. **Say** the entire street address number. For example, *"1 2 3 4."* If

5. If the street address is in more than one city, <sup>a</sup> list of city names appears. **Say** the number next to the city you want to select.

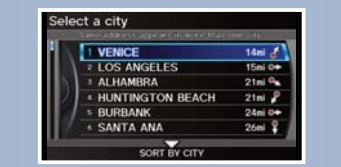

6. The system displays the "Calculate route to" screen. **Say** "*OK*" to set the route.

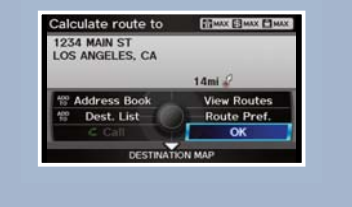

Real-time navigation system uses GPS and <sup>a</sup> map database to show your current location and help guide you to <sup>a</sup> desired destination.

## Using the "Find Nearest" Command

Find <sup>a</sup> nearby point of interest, such as <sup>a</sup> gas station, movie theater, restaurant, etc.

#### Press and release the Talk button before you give <sup>a</sup> command.

1. From the map screen, **say** *"Find nearest ATM."*

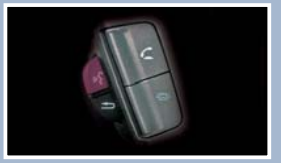

- 2. A list of the nearest ATMs inyour area is displayed by shortest distance to destination.
	- elect a place 3456 CIVIC AVE, TORRANCE, CA  $0.28$ mi **1 W CIVIC BANK** CR-V BANK PILOT BANK **ACCORD BANK**

3. **Say** the number next to the destination you want to select

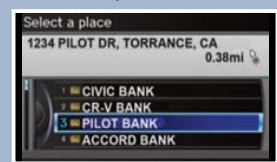

4. The system calculates and displays the route.

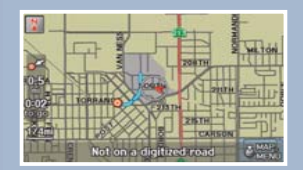

# Map Screen Legend

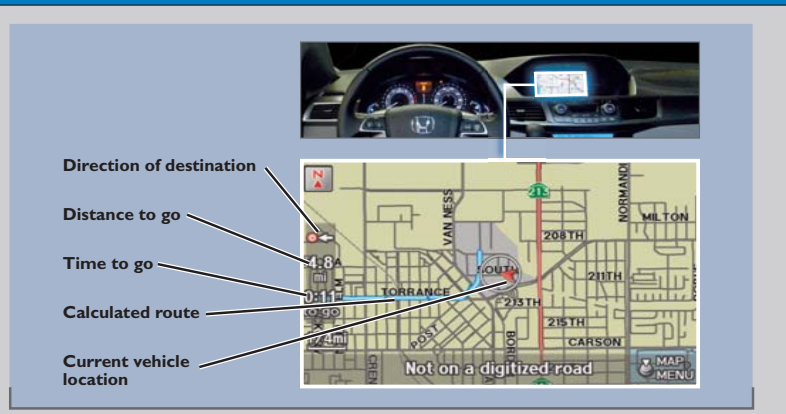

# FM Traffic

Provides continuously updated info, including traffic speed, incidents, and construction in major metro areas.Works in cities where <sup>a</sup> clear FM traffic signal is available.

Press and release the Talk button before you give <sup>a</sup> command.

#### Displaying Traffic Information **Say** *"Display traffic"* to view traffic flow and icons.

CONSTRUCTION  $19m<sub>i</sub>$ I-5 S at CA-91/MAGNOLIA AVE, Longterm road construction, on ramps. **UENA PREMISE ORANGETHORPE BELA PAL WRITE** යි

**Heavy traffic**

**Moderate traffic**

Occasionally, <sup>a</sup> green line may appear indicating free-flow traffic.

*NOTE: Traffic flow and incident icons are only displayed on map scales of 5 miles (8 km) or less.*

**Incident Icons:**

**Flow Trafficdata**

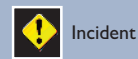

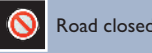

**Incid tIncidenticon**

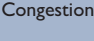

**Weather** 

**Construction** 

# Traffic Rerouting

The system can automatically provide detours around traffic or incidents when <sup>a</sup> destination is set.

1. **Say** *"Display traffic incidents"* to view <sup>a</sup> list of incidents onyour route.

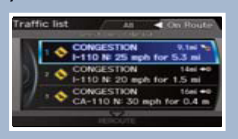

2. **Say** the number of the incident you want to avoid. When the incident appears, **say** *"Traffic detail."*

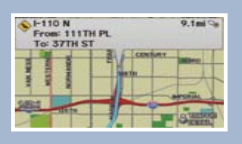

3. **Say** *"Avoid"* and the incident list returns.

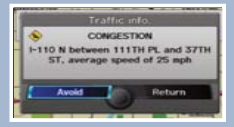

4. **Say** *"Reroute"* to set the new route.

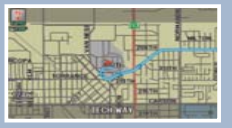